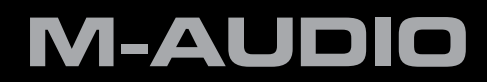

# ON KEYSTUDIO **Participate**

The Compact Make-Music-Now Keyboard Studio

## Quick Start Guide English

### **Installation and Setup**

1. Connect the KeyStudio 25 keyboard.

 The KeyStudio 25 USB keyboard is class-compliant. This means you may simply connect the KeyStudio 25 keyboard to your Windows XP, Windows Vista or Mac OS X computer using the provided USB cable and switch the keyboard on. No additional installation or drivers are required.

- 2. Install the Session music creation software (Windows only).
	- **▸** 1) Insert the Session DVD-ROM into your computer's DVD-ROM drive.
	- **▸** 2) The computer will automatically display the install screen. If your computer does not launch the installer, manually start it by clicking on Start > My Computer\* and then double-clicking Session.
	- **▸** 3) Follow the software installer's on-screen instructions.

➜ *NOTE: Session comes with a large library of loops and instrument samples for music creation, known as Session Content. During the installation process, you will be asked if you would like to install the Session Content on your hard drive. If you do not have 4 GB of disk space available, you may choose not to install the Session Content, but you will then have to place the Session DVD in your DVD-ROM drive whenever you run Session. Accessing Session's content via DVD-ROM results in slightly slower computer performance. If the required hard drive space is available, installing the Session Content on your computer's hard drive is recommended.*

*Please be aware that your Session software's Factory Content Library may take as long as 30 minutes to install. This behavior is normal. During the installation process, the installer displays helpful Session tutorial information.*

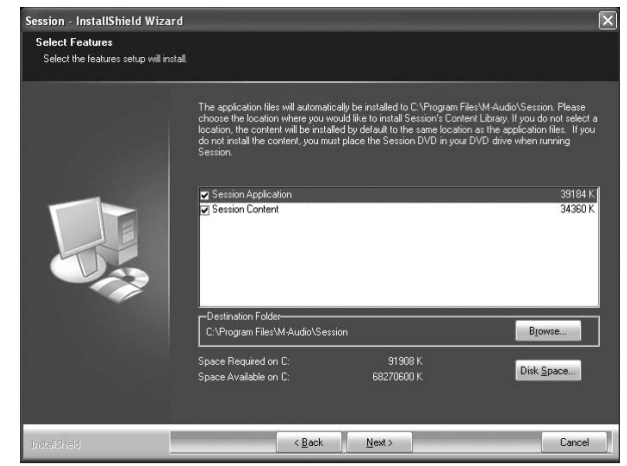

**▸** 4) Click "Finish" once the installer has completed the installation.

*\*If you are using Windows Vista, "My Computer" will be labeled "Computer" in this step.*

### **Getting Started Making Music with Session**

- 1. Connect the KeyStudio 25 keyboard to your computer using the supplied USB cable and make sure the keyboard is switched on.
- 2. Launch Session by clicking Start > All Programs > M-Audio > Session > Session. Alternatively, if you chose to create a desktop shortcut icon during installation, you can double-click the shortcut.
- 3. Click the button labeled "New" in the Session Startup window.

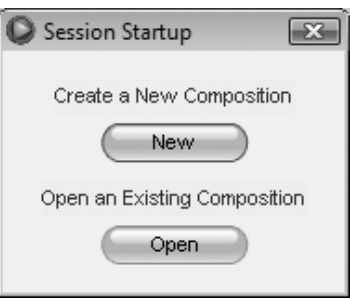

4. A New Composition dialog box will appear allowing you to choose a Name, Time Signature, Key Root, Key Scale, and Tempo for your composition. After these choices have been made, click OK.

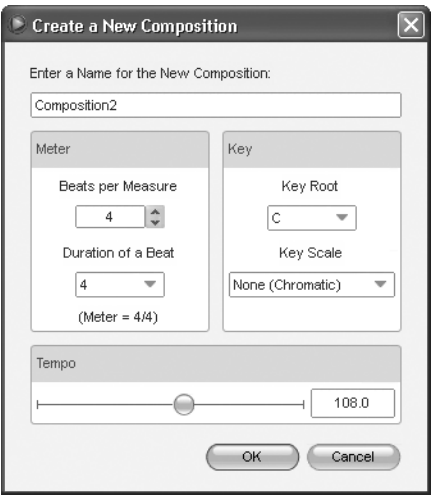

5. Click the Add a Track button in the upper left corner of the Session Main Screen.

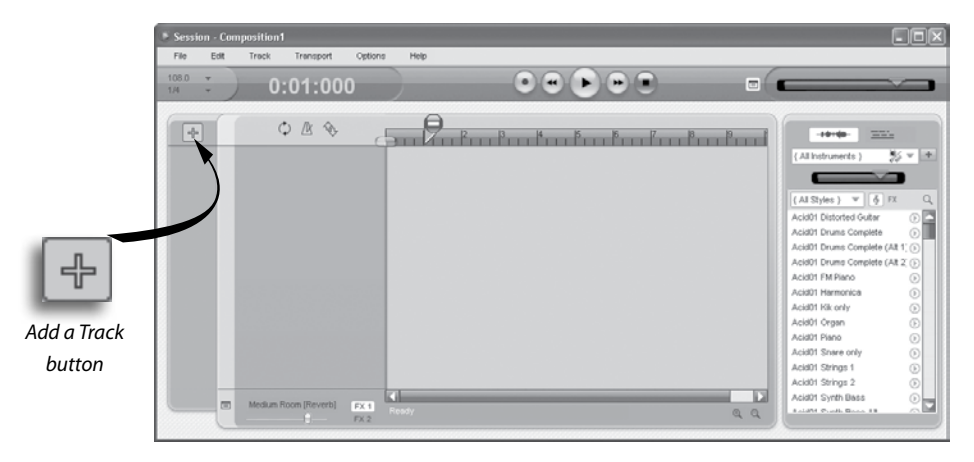

6. The "What would you like to do?" dialog box will now appear. For this example, select Play and Record with your Keyboard, and click OK.

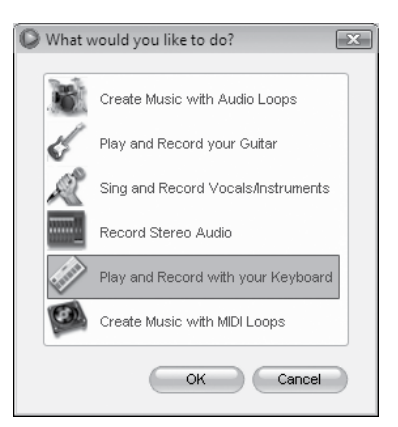

7. In the "Select Keyboard Sound" dialog box, select the bank of sounds you would like to associate with the first track of your new song, and click OK.

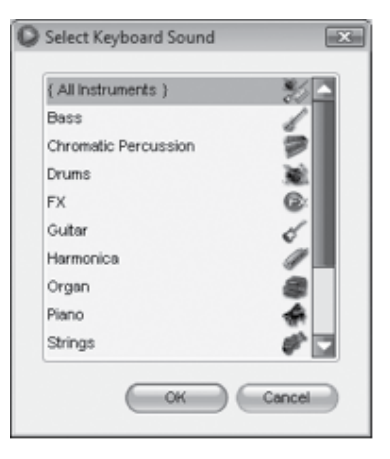

English

8. The Session window will now appear. You may click the specific instrument you would like to play from the instrument list appearing on the left side of the screen.

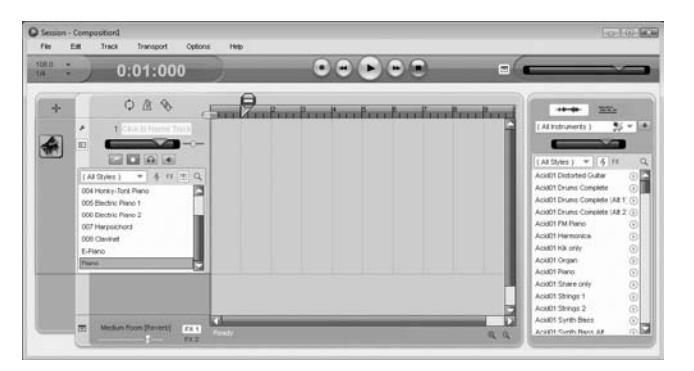

- 9. Try playing notes on your KeyStudio 25 keyboard. If you can hear instrument sounds, you may skip steps 10-12. If your computer does not yet generate sounds when KeyStudio 25 is played, proceed to step 10 for additional configuration instructions.
- 10. Go to Options > Audio Hardware and make sure the sound card you wish you use (i.e., your computer's built-in sound card or an installed ASIO compatible audio interface) is selected in the Output Device and Input Device pull-down menus. Click OK. See the following section in this Quick Start Guide ("More Information on Configuring Session") for further explanation of this.
- 11. Go to Options > MIDI Hardware and make sure "USB Audio Device," "USB O2," or "USB O2 In" is selected in the Input Port box. KeyStudio will appear as "USB Audio Device" in Windows XP and "USB O2" in Windows Vista if additional drivers have not been installed. If the optional drivers are installed, KeyStudio will appear as "USB O2 In." Click OK.

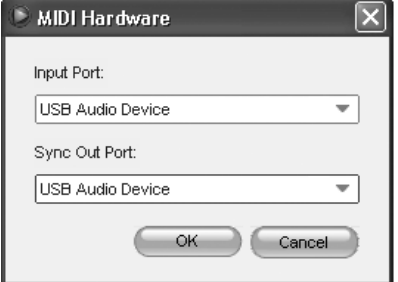

*Figure A: Session MIDI Hardware dialog window without optional drivers installed in Windows XP.*

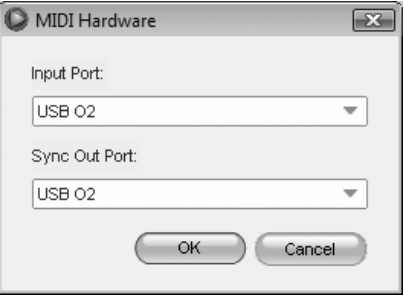

*Figure B: Session MIDI Hardware dialog window without optional drivers installed in Windows Vista.*

12. You should now be able to use your KeyStudio keyboard to play instruments from the Session instrument library.

### **More Information on Configuring Session**

To play back and record audio in Session, Session must communicate with your sound card. On first launch, Session attempts to choose the first sound card containing both an audio input and audio output, effectively making this connection automatically. If Session is not able to select audio inputs and outputs automatically, it will open the Audio Hardware dialog. If the process is successful (Session does not open the Audio Hardware dialog automatically), but you cannot play back or record audio with Session, you'll need to open the Audio Hardware dialog by choosing Options>Audio Hardware.

The Audio Hardware dialog contains the following options:

▸ ASIO/WDM Switch

 This control switches the Audio Hardware dialog of Session between ASIO and WDM mode. For best performance in Session, use ASIO mode. Consult the documentation for your sound card to determine if it supports ASIO.

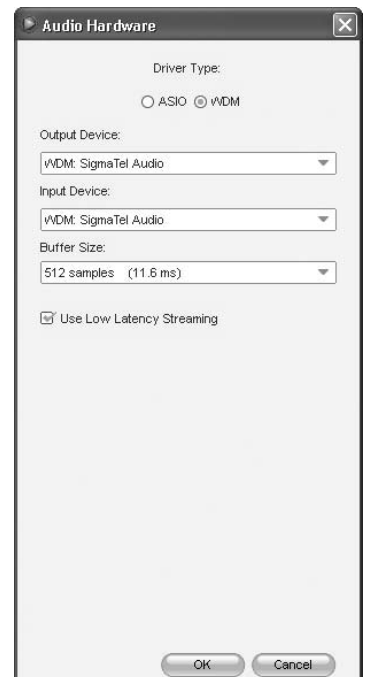

▸ Output and Input Device Selectors

 These controls set the Output Device (sound card) through which Session plays audio, and the Input Device (sound card) from which Session records audio. It is recommended that you select the same sound card for audio input and output.

▸ Buffer Size Selector

 This control sets the latency of Session. See the "About Latency" section found later in this guide for additional information.

▸ Use Low Latency Streaming Checkbox

 When checked, Session attempts to open the selected audio interface in low latency mode (WDM Kernel Streaming). While most sound cards should "open" in this mode, results vary widely based on the sound card in use. See the "About Latency" section of this Quick Start Guide for further information on this.

English

#### ▸ OK Button

 After making the desired settings, press the OK button to commit your changes and close the Audio Hardware dialog.

#### ▸ Cancel Button

 Press the Cancel button to discard your changes and close the Audio Hardware dialog.

#### About Latency

Latency is loosely defined as the amount of time it takes for a sound made in Session to reach your speakers. For example, with a high latency (Buffer Size) setting, there will be a noticeable delay between the press of a key on KeyStudio 25, and the resultant sound. Smaller Buffer Size settings result in lower latency, but may not function well with slower systems. If you hear clicks and pops, the Buffer Size setting is too low. To adjust this setting of Session, open the Audio Hardware dialog (Options > Audio Hardware), select the desired buffer size from the Buffer Size selector, and then click the OK button.

➜ *NOTE: Deselecting the "Low-Latency Streaming" checkbox may also reduce any clicks and pops in Session audio. This setting is only available if WDM is selected as the driver type.* 

#### Upgrading your Sound Card

If you find that your sound card is incapable of producing acceptable latency times, we recommend that you upgrade your sound card. Visit www.m-audio.com for a selection of low latency ASIO audio interfaces for every purpose.

## **Using KeyStudio with GarageBand**

The M-Audio Session software was created for use with Windows. However, the KeyStudio 25 hardware can be used with Macintosh OS X computers as well. KeyStudio 25 integrates seamlessly with the GarageBand music production software which comes pre-installed on many late-model Apple computers.

To use KeyStudio 25 with GarageBand:

- 1. Be sure KeyStudio is connected to your Mac OS X computer via the provided USB cable (See "Connect the KeyStudio 25 Keyboard.")
- 2. Launch GarageBand.
- 3. Create a Software Instrument track by clicking Track > New Track > Software Instrument > Create, or select a pre-existing Software Instrument track. The default instrument GarageBand selects is a Grand Piano.

When a Software Instrument is selected, clicking the **button** in the lower right corner of the GarageBand window will open the Track Info screen. From this area, you can select which instrument you would like to play.

Provided your computer's speakers are not muted or turned down, you will now hear sounds corresponding to notes you play on KeyStudio.

### **Additional Information and Support**

More information about your new Session software can be found in Session's built-in Help menu.

Additional information about the KeyStudio 25 keyboard can be found in the complete KeyStudio 25 User Guide.

In Windows XP and Vista, the KeyStudio 25 User Guide is automatically installed on your computer's hard drive when Session is installed. To access this User Guide, click on Start > All Programs > M-Audio > Session > KeyStudio 25 User Guide.

In Macintosh OS X, the User Guide can be accessed directly from the Session DVD. Place the Session DVD in the DVD drive, and double-click the DVD icon. Open the folder marked User Guide, and double-click the User Guide icon to view the guide.

English

### **Warranty Terms and Registration**

#### Warranty Terms

M-Audio warrants products to be free from defects in materials and workmanship, under normal use and provided that the product is owned by the original, registered user. Visit www.m-audio.com/warranty for terms and limitations applying to your specific product.

#### Warranty Registration

Immediately registering your new M-Audio product entitles you to full warranty coverage and helps M-Audio develop and manufacture the finest quality products available. Register online at www.m-audio.com/register to receive FREE product updates and for the chance to win M-Audio giveaways.

*ESD and Fast Transient may cause the unit to temporarily malfunction. Switch off and on again to restore normal operation.*

**WARNING:** This product contains chemicals, including lead, known to the State of California to cause cancer, and birth defects or other reproductive harm. *Wash hands after handling.*

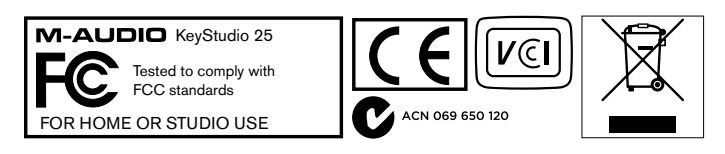

*© 2007 Avid Technology, Inc. All rights reserved. Product features, specifications, system requirements and availability are subject to change without notice. Avid, M-Audio, O2, Session and KeyStudio 25 are either trademarks or registered trademarks of Avid Technology, Inc. All other trademarks contained herein are the property of their respective owners.*

#### **M-Audio USA** 5795 Martin Rd., Irwindale, CA 91706

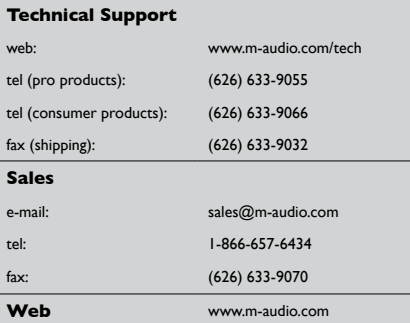

#### **M-Audio U.K.**

Floor 6, Gresham House, 53 Clarenden Road, Watford WD17 1LA, United Kingdom

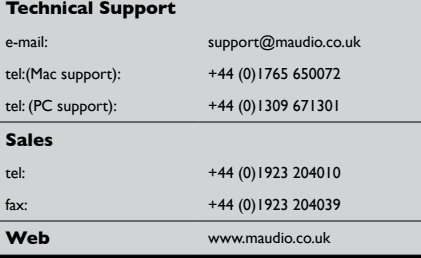

#### **M-Audio France**

Floor 6, Gresham House, 53 Clarenden Road, Watford WD17 1LA, United Kingdom

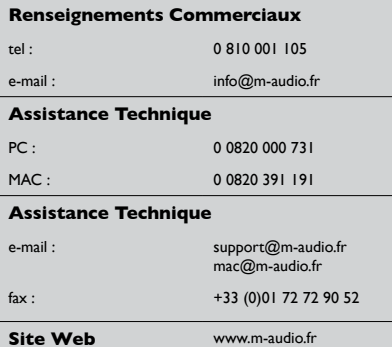

### **M-Audio Germany** Kuhallmand 34, D-74613 Ohringen, Germany **Technical Support** e-mail: support@m-audio.de tel: +49 (0)7941 - 9870030 fax: +49 (0)7941 98 70070 **Sales** e-mail: info@m-audio.de tel: +49 (0)7941 98 7000 fax: +49 (0)7941 98 70070 **Web** www.m-audio.de

#### **M-Audio Canada**

1400 St-Jean Baptiste Ave. #150, Quebec City, Quebec G2E 5B7, Canada

#### **Technical Support**

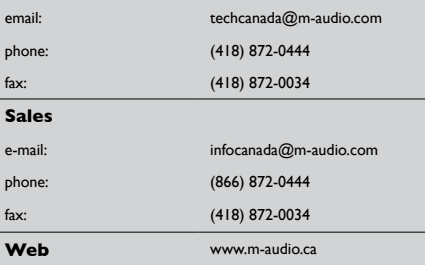

M-Audio Japan<br>アビッドテクノロジー株式会社 | エムオーディオ事業部 〒 460-0002 愛知県名古屋市中区丸の内 2-18-10 Avid Technology K.K. 2-18-10 Marunouchi, Naka-Ku, Nagoya, Japan 460-0002

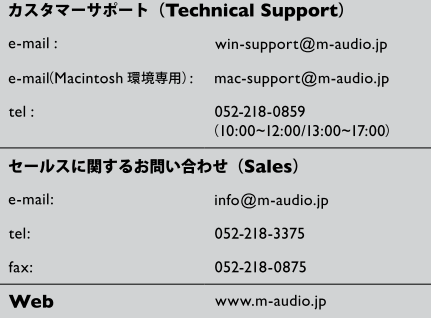

## **M-AUDIO**